### Desembale o equipamento e verifique os componentes

### Remova o material de embalagem e reinstale os conjuntos de unidade de cilindro e cartucho de toner

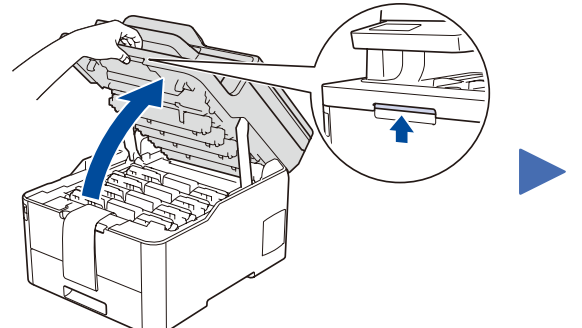

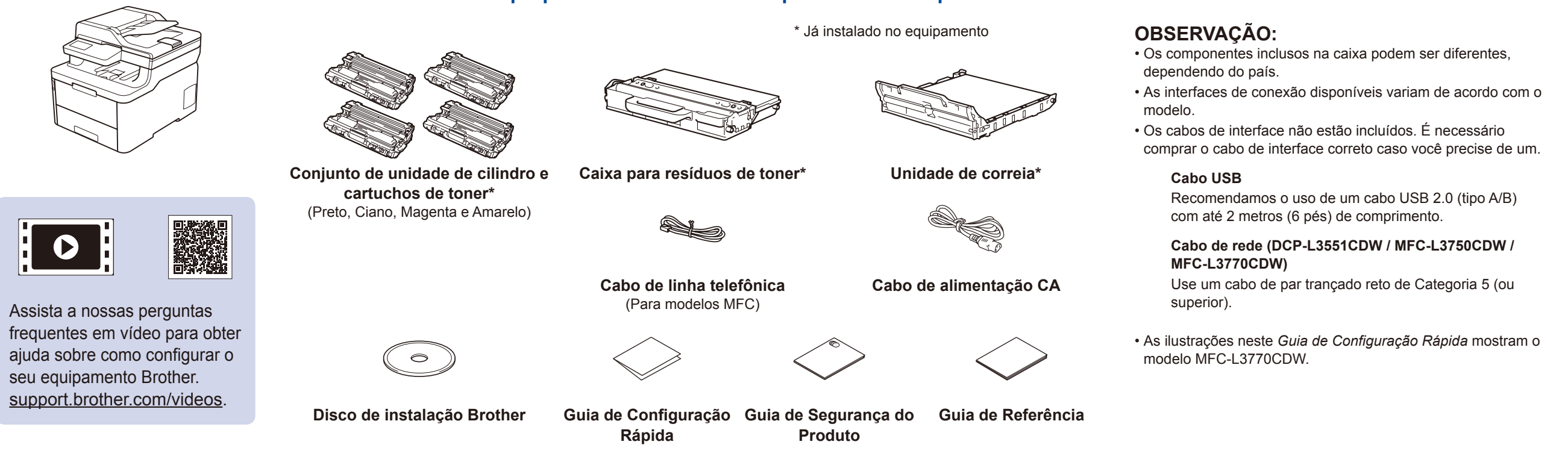

#### Coloque papel na bandeja de papel 2

Os manuais mais recentes estão disponíveis no Brother **O** Solutions Center: [support.brother.com/manuals.](http://support.brother.com/manuals)

Conecte o cabo de alimentação e ligue o equipamento 3

# brother

1

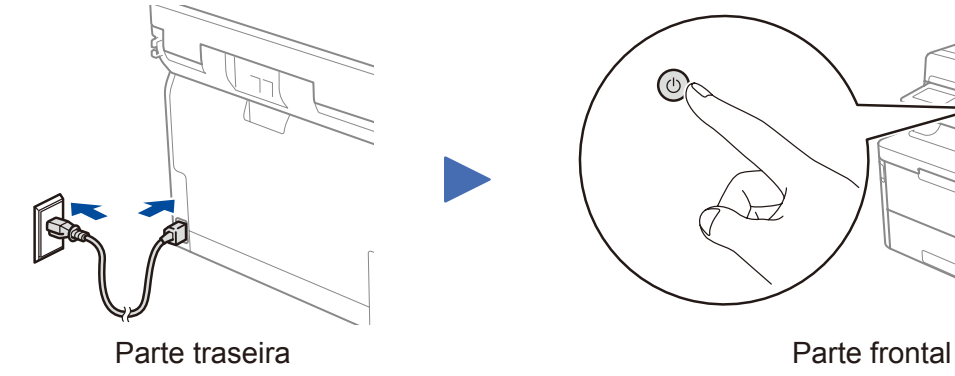

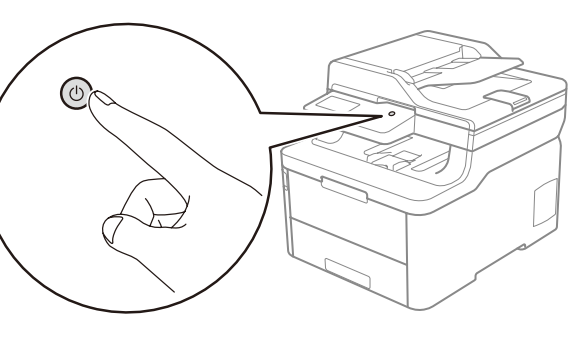

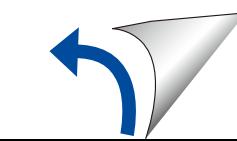

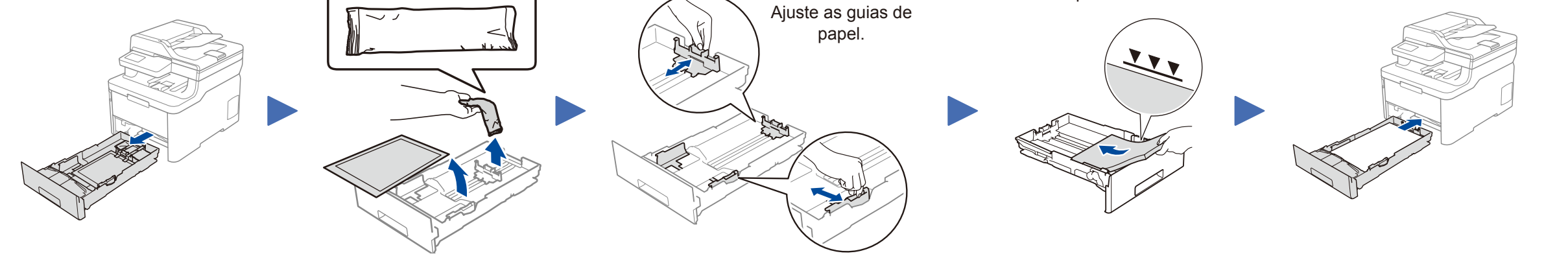

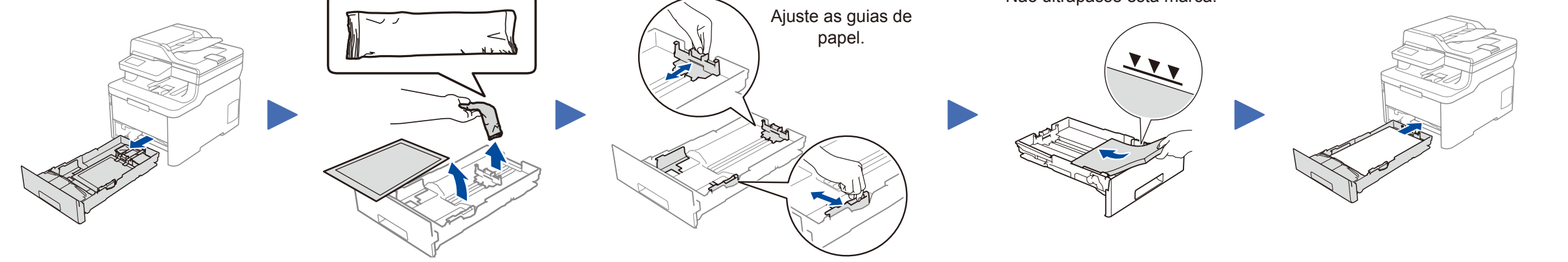

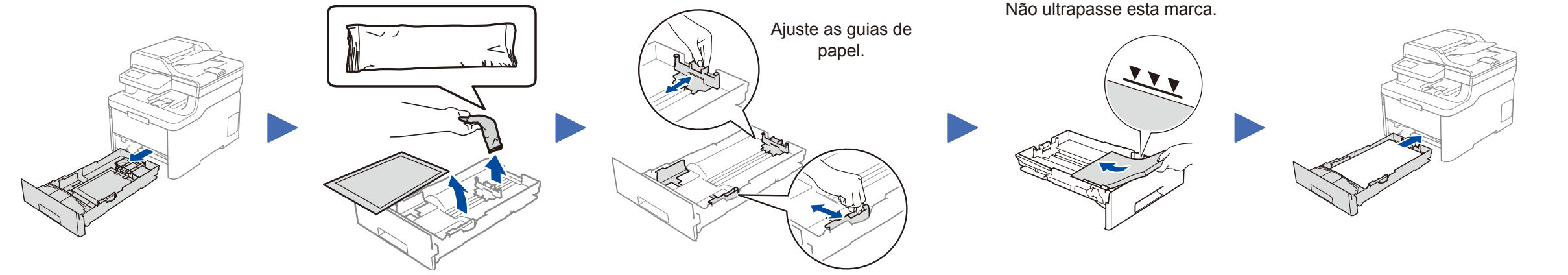

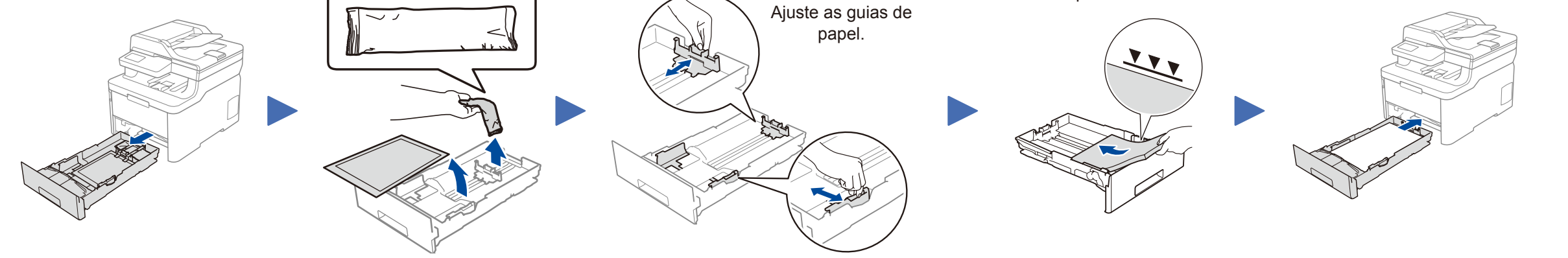

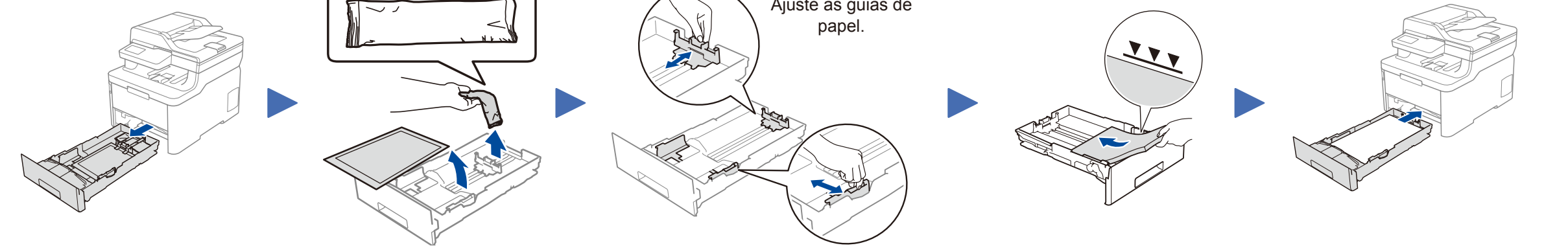

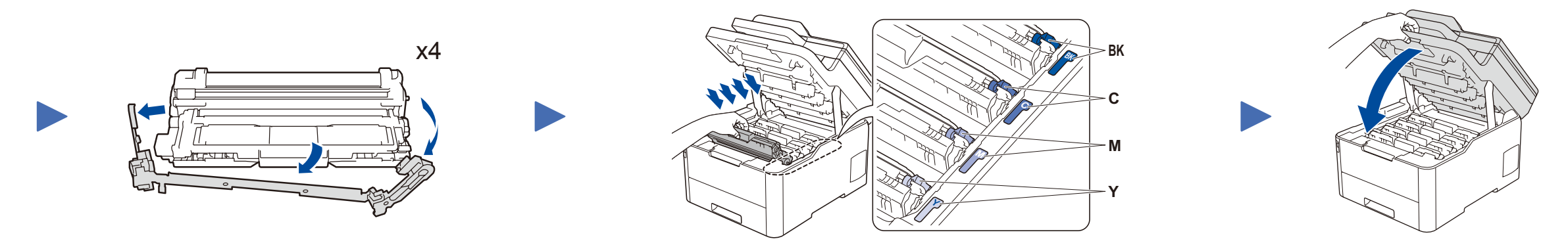

Remova todas as fitas azuis de embalagem. Deslize todas as oito travas amarelas dos cilindros.

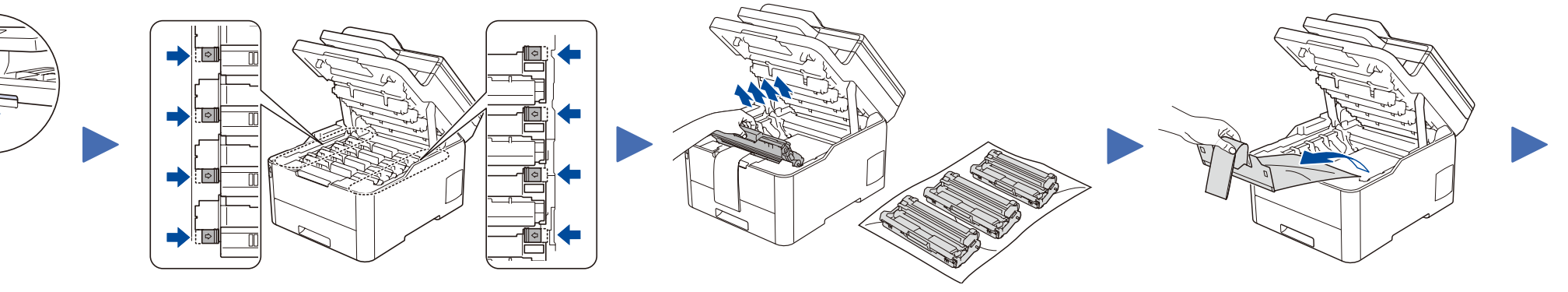

Remova a parte laranja de cada cartucho. entra entra entra entra entra Empurre com firmeza.

Guia de Configuração Rápida

#### **HL-L3290CDW / DCP-L3551CDW / MFC-L3710CW / MFC-L3750CDW / MFC-L3770CDW**

Primeiramente, leia o *Guia de Segurança do Produto*, depois leia este *Guia de Configuração Rápida* para conhecer o procedimento de instalação correto.

Nem todos os modelos estão disponíveis em todos os países.

D01LW4001-00 BRA Versão A

### Selecione um dispositivo que deseja conectar ao seu equipamento

Se a configuração não for concluída com sucesso, reinicie seu equipamento Brother e o ponto de acesso/roteador sem fio e repita a etapa  $\boxed{6}$ 

Siga para a etapa  $7$  para instalar os aplicativos.

## Configuração sem fio alternativa

Descubra o SSID (nome da rede) e a chave de rede (senha) do seu ponto de acesso/roteador sem fio e anote-os na tabela abaixo.

6

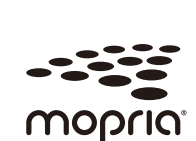

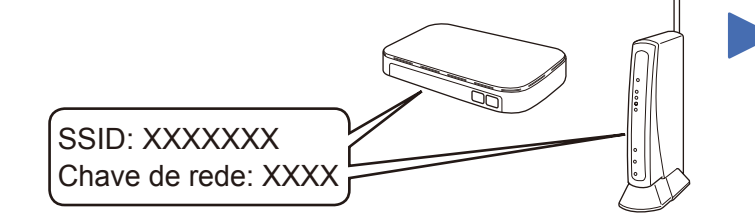

Se não conseguir encontrar essa informação, consulte seu administrador de rede ou o fabricante do ponto de acesso/roteador sem fio.

Selecione o SSID (nome de rede) do seu ponto de acesso/roteador e insira a chave de rede (senha).

Quando a configuração de rede sem fio tiver sido concluída com sucesso, a tela de toque/LCD exibirá [Conectado].

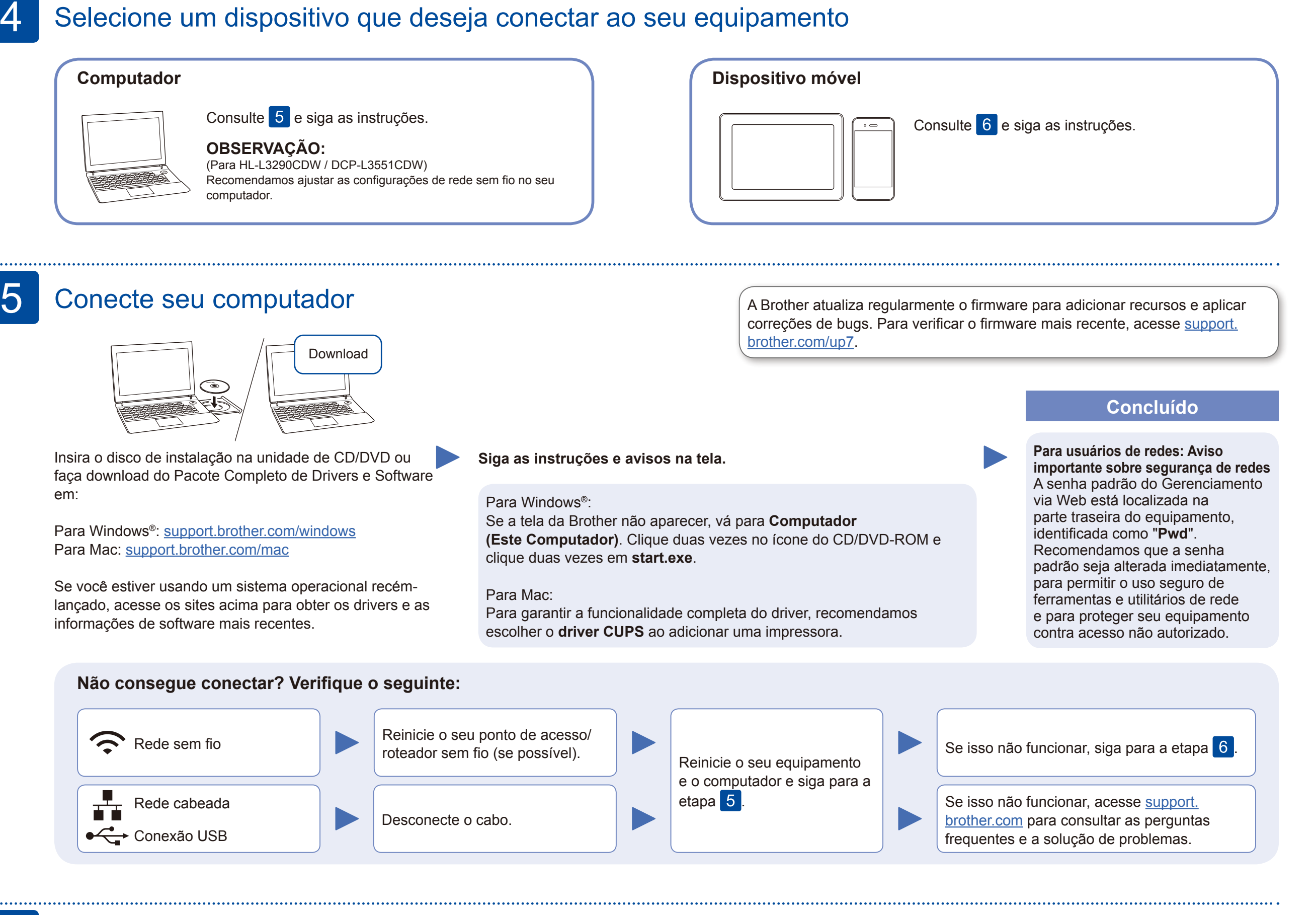

#### **Para computadores**

Siga para a etapa 5 para instalar o

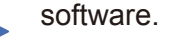

#### **Para dispositivos móveis**

Mesmo que você não tenha um ponto de acesso/roteador sem fio, é possível conectar o seu dispositivo diretamente ao seu equipamento. Para obter suporte adicional para a rede sem fio, acesse [support.brother.com/wireless-support.](http://support.brother.com/wireless-support)

# Imprima ou digitalize usando o seu dispositivo móvel

Por meio de seu dispositivo móvel, faça download e instale nosso aplicativo gratuito **Brother iPrint&Scan** a partir de lojas de aplicativos móveis, como App Store, Google Play™ ou Microsoft® Store.

7

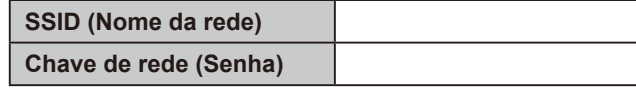

■ Para modelos com LCD

O Brother SupportCenter é um aplicativo móvel que traz as informações mais recentes sobre seu produto Brother. Acesse a App Store ou o Google Play™ para fazer download.

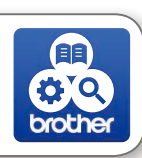

#### **Aplicativos opcionais**

Você pode imprimir e digitalizar a partir de seu dispositivo móvel usando diversos aplicativos. Para obter instruções, consulte o *Manual do Usuário Online*.

### Suporte adicional a redes sem fio: [support.brother.com/wireless-support](http://support.brother.com/wireless-support)

Para saber mais sobre perguntas frequentes e solução de problemas ou fazer download de softwares ou manuais, acesse [support.brother.com.](http://support.brother.com) Para obter especificações do produto, consulte o *Manual do Usuário Online*. On inazer download de soltwares ou manuals, acesse <u>support.brother.com</u>. Fara obter exervantes en este expecificações do produto, consulte o *Manual do Usu* 

O dispositivo móvel deve estar conectado à mesma rede sem fio que o equipamento Brother.

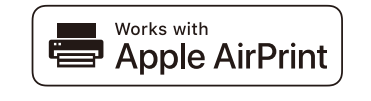

O AirPrint está disponível para todos os dispositivos iOS compatíveis, incluindo iPhone, iPad e iPod touch. Não é necessário fazer download de qualquer software para usar o AirPrint. Para obter mais informações, consulte o *Manual do Usuário Online*.

Faça download e instale o aplicativo Mopria® Print Service a partir do Google Play™ usando seu dispositivo Android™.

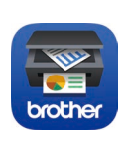

Para selecionar cada opção de menu, pressione ▲ ou ▼ e depois pressione **OK** para confirmar. Selecione [Rede] > [WLAN] > [Assist. config].

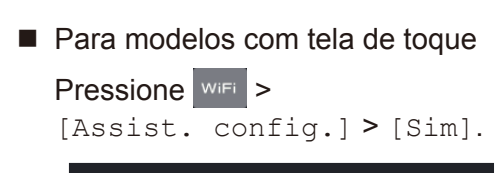

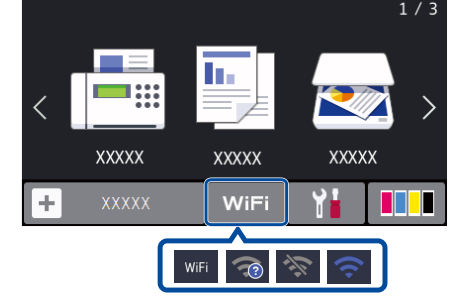